## **Методические рекомендации по работе с интерактивной доской Smart Board и программным обеспечением Smart Notebook**

В последнее время интерактивные доски (далее – ИД) стали неотъемлемой частью образовательного процесса. Многие учебные заведения активно закупают и успешно используют их в работе, так как интерактивные доски предоставляют и преподавателю, и обучающимся уникальную возможность сочетания компьютерных и традиционных методов организации учебной деятельности. Современные педагоги учатся работать с ИД, чтобы грамотно использовать на уроках все богатство возможностей интерактивной доски с учетом специфики своего предмета. Их можно применять на любых уроках и при изучении любых дисциплин.

## **Начало работы с интерактивной доской**

Для работы с интерактивной доской необходимо:

- Установить интерактивную доску.
- Установить мультимедийный проектор.
- Подключить интерактивную доску к персональному компьютеру.

 Установить на персональном компьютере программное обеспечение Smart Notebook к интерактивной доске Smart Board.

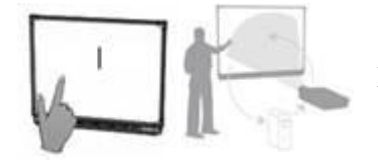

**Интерактивная доска SMART Board** - это сенсорный дисплей, работающий как часть системы, в которую также входит компьютер и проектор. Компьютер посылает изображение проектору. Проектор передает изображение на интерактивную доску. Интерактивная доска работает одно-

временно как монитор и устройство ввода данных: управлять компьютером можно, прикасаясь к поверхности доски.

Одно прикосновение к поверхности интерактивной доски SMART Board равносильно щелчку левой кнопкой мыши. Чтобы курсор соответствовал нажатию пальцем, необходимо откалибровать экран.

**Лоток для маркеров.** На лотке есть специальные контейнеры, отвечающие за цвет маркера и ластик. У каждого контейнера есть оптический сенсор, определяющий, какой из инструментов вы взяли с лотка. *Верхняя кнопка* на панели загружает *Экранную Клавиатуру*, *Нижняя* - превращает ваше следующее прикосновение к доске в щелчок правой кнопкой мыши.

**Маркеры**. Чтобы делать пометки поверх изображения или файла, необходимо взять маркер с лотка и написать на интерактивной доске. Чтобы писать другим цветом, необходимо войти в настройки маркера, выбрать цвет и сохранить настройки.

**Для вызова контекстного меню Smart Board** необходимо в правом нижнем углу рабочего стола кликнуть левой кнопкой мыши по значку

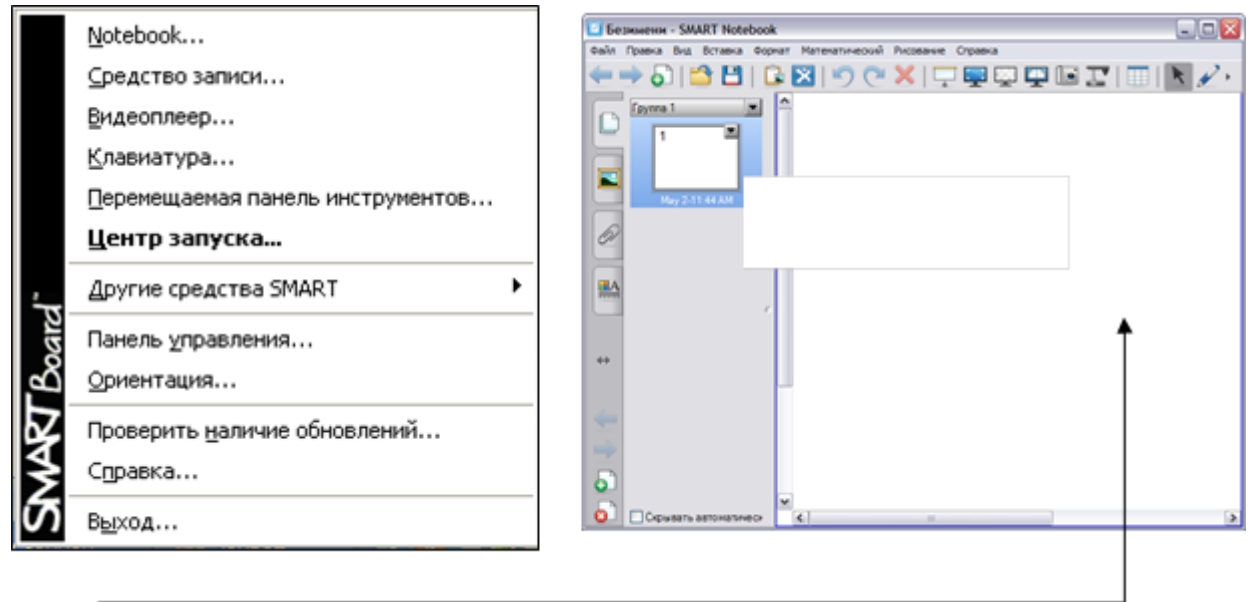

**Notebook** – запуск программного обеспечения Smart Notebook. Программное обеспечение Smart Notebook - продукт компании SMART, который позволяет создавать динамичные, наглядные, информационно-емкие уроки и презентации, используя рисунки, видео, галереи объектов и текстов, а также различные ресурсы в т.ч. и Интернет.

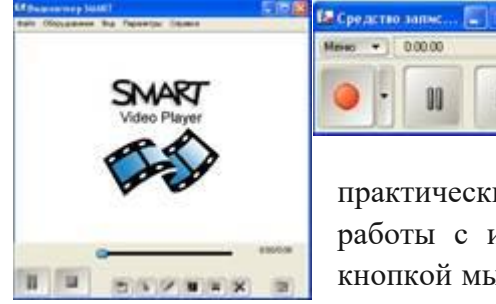

m

 **Средство записи** - удобная вспомогательная программа для записи всех выполняемых пользователем манипуляций при работе с той или иной компьютерной программой, позволяющая легко и просто создавать

практически любые обучающие видеоролики для демонстрации принципов работы с изучаемой программой. Для этого необходимо кликнуть левой кнопкой мыши по кнопке записи и просто работать с требуемой программой, выполняя все те действия, которые хотели бы позже демонстрировать

учащимся. Программа "Средство записи" сама запомнит все выполняемые вами манипуляции мышью, все нажатия клавиш и все изменения, происходящие на экране. Чтобы завершить сеанс записи необходимо кликнуть по кнопке «Завершения» и сохранить видеоролик, например, на рабочем столе. Вспомогательная программа создаст видеофрагмент в стандартном формате AVI. Далее можно воспроизвести созданный видеоролик при помощи стандартного "плеера" Windows Media или любого другого видеоплеера, поддерживающего формат AVI.

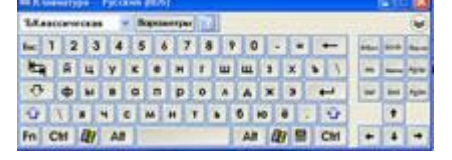

 **Клавиатура** – позволяет открывать плавающую клавиатуру для быстрого ввода текстовой информации только при подключении к Smart-доске.

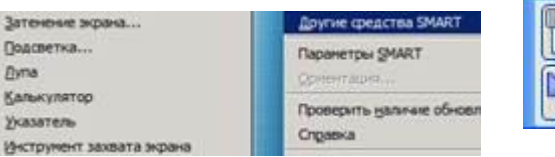

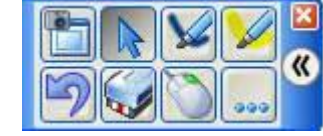

 **Перемещаемая панель инструментов** - представляет собой настраиваемый ряд кнопок, который перемещается над остальными программами. Панель инструментов можно свернуть, скрыть или переместить в другую область экрана.

 **Другие средства Smart -** дополнительные утилиты для реализации некоторых удобных режимов работы с доской: **Затенение экрана** позволяет скрыть информацию на экране и затем постепенно проявлять ее; **Подсветка** - позволяет, перемещая маркер, как бы "высвечивать лучом фонарика" фрагменты общего изображения, "погруженного в темноту"; **Лупа** позволяет увеличить определённую область экрана; **Указатель** - при касании к экрану интерактивной доски SMART Board вместо указателя мыши появляется указатель пера; **Инструмент захвата экрана** - позволяет сделать фотосъемку с любого объекта, открытого на доске или экране.

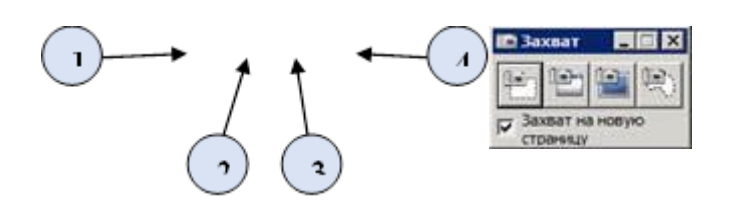

- 1. Выделяемая область
- 2. Рабочая зона
- 3. Полный экран
- 4. Произвольная выделяемая область

 **Параметры Smart Board** - панель управления, которая позволяет делать настройки на определение подключения разного оборудования, калибровки доски, настройки работы пера и т. д.

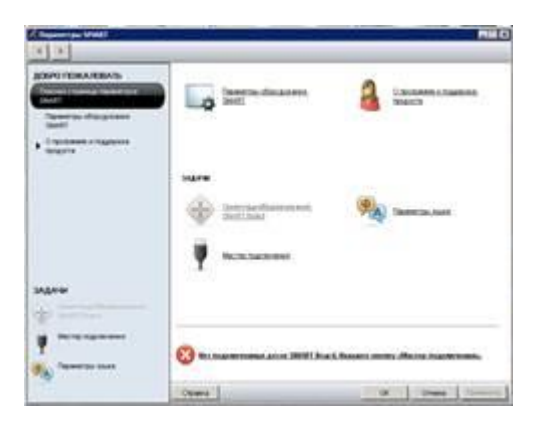

## **Работа в программном обеспечении Smart Notebook**

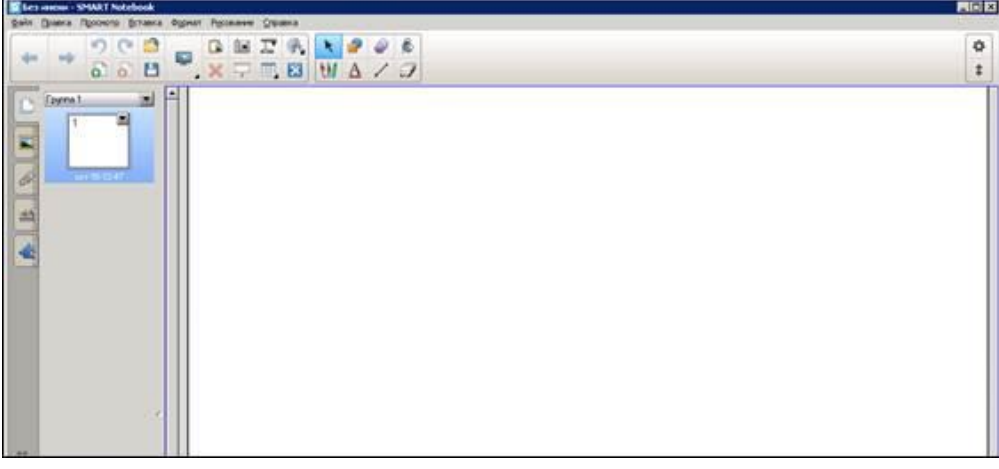

Интерфейс программного обеспечения SMART Notebook состоит из следующих компонентов:

**1** – **Меню** содержит команды, используемые для управления файлами и объектами в ПО SMART Notebook.

**2** – **Панель инструментов** позволяет выбирать и использовать различные команды и инструменты ПО SMART Notebook.

По умолчанию панель инструментов располагается в верхней части окна SMART Notebook. Однако ее можно переместить в нижнюю часть окна, нажав «Переместить

панель инструментов вверх/вниз» <sup>1</sup>. Это удобно в тех случаях, когда учащиеся не могут дотянуться до панели инструментов, расположенной вверху.

**3** – **Вкладки**:

 Сортировщик страниц отображает эскизы страниц текущего файла. Эта вкладка позволяет упорядочить страницы и перемещать объекты между страницами.

Открытие сортировщика страниц осуществляется нажатием по кнопке

При использовании сортировщика страниц возможно следующее:

- Отображать страницы
- Создавать страницы
- Клонировать страницы
- Удалять страницы
- Переименовать страницы
- Изменить порядок страниц
- Переносить объекты с одной страницы на другую
- Группировать страницы

 Галерея содержит графику, фоновые рисунки, мультимедийные материалы, страницы, которые можно использовать при создании презентаций.

Открытие галереи осуществляется при нажатии значка .

Вложения. Отображаются прикрепленные пользователем файлы и ссылки на вебстраницы. Открытие вложений осуществляется при нажатии значка .

 Свойства. Возможность изменять форматы выбранных объектов, таких как цифровые чернила, фигуры, линии, текст и таблицы.

В зависимости от выбранного объекта, можно изменить:

- цвет, толщину и тип линий;
- прозрачность и эффекты заливки объектов;
- тип шрифта для текстовых объектов, его кегль и стиль;
- анимацию объектов.

Открытие свойств осуществляется при нажатии значка

 Конструктор занятий – создавайте объекты, реагирующие на действия учеников, запускающие звук или анимацию.

**4 – Область страницы.** Здесь отображается текущая страница, где можно [создавать,](http://onlinehelp.smarttech.com/ru/windows/help/notebook/10_0_0/NBCreatingObjects.htm) [редактировать](http://onlinehelp.smarttech.com/ru/windows/help/notebook/10_0_0/NBEditingObjects.htm) и [управлять](http://onlinehelp.smarttech.com/ru/windows/help/notebook/10_0_0/NBManipulatingObjects.htm) объектами на странице.

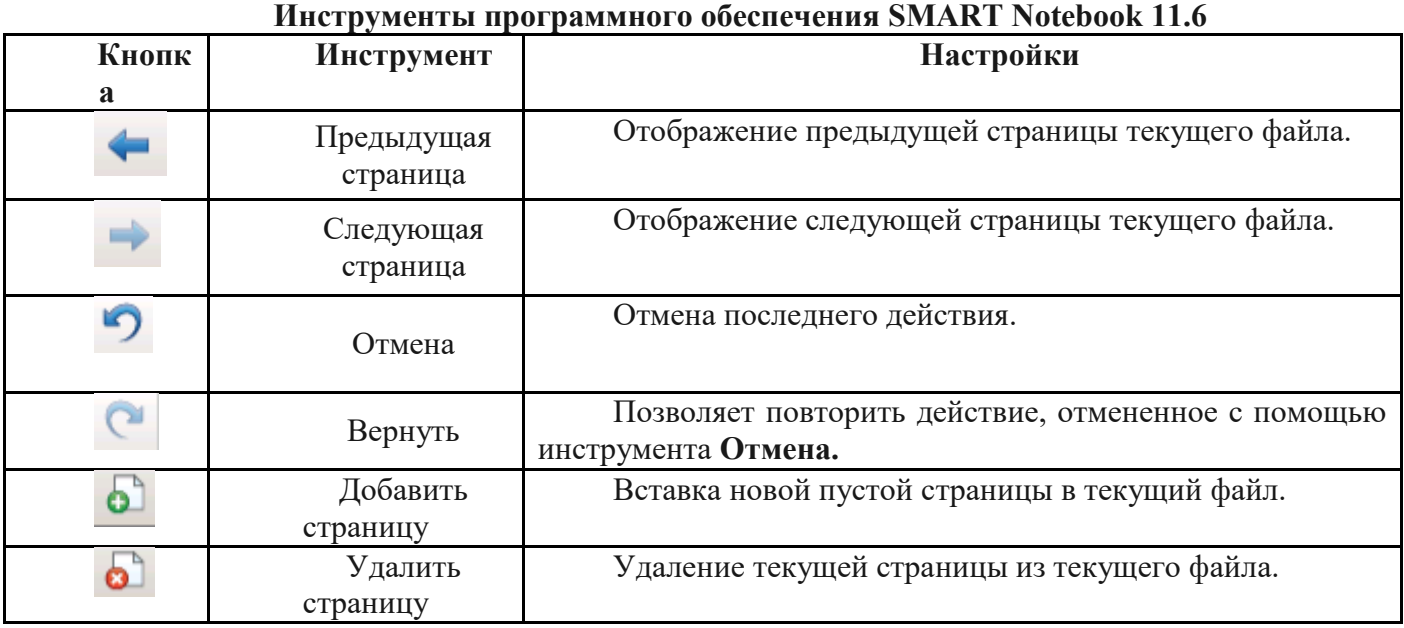

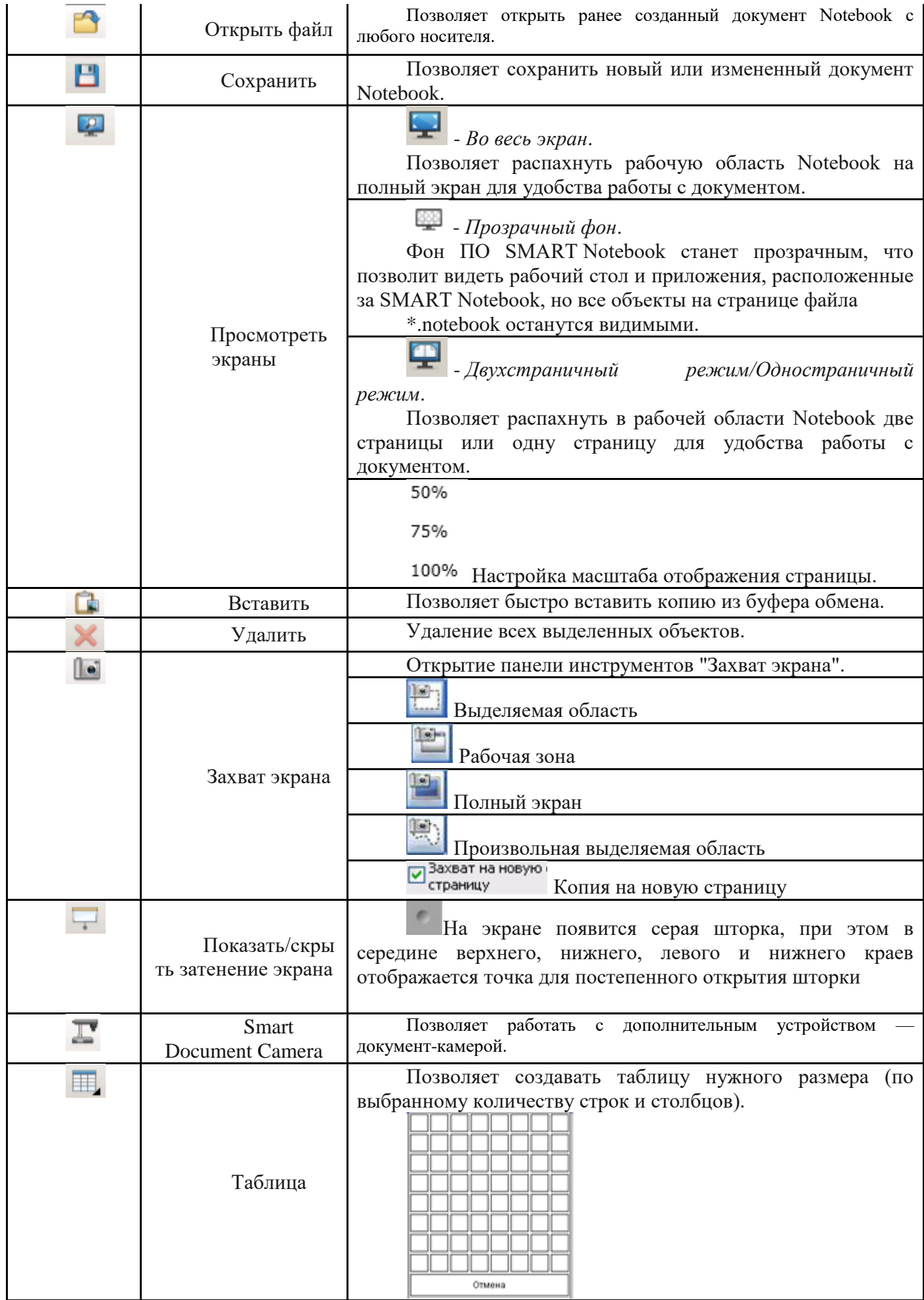

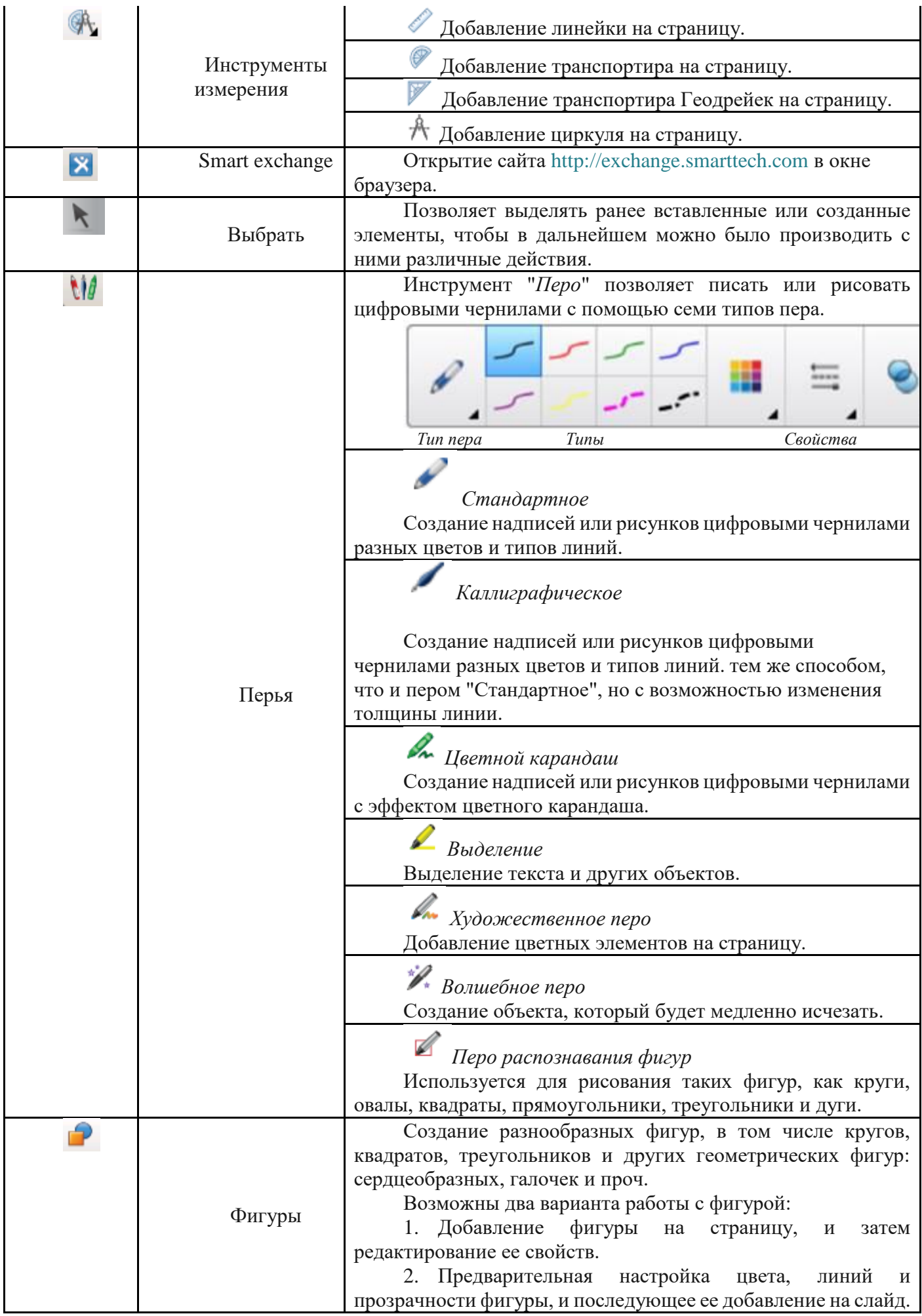

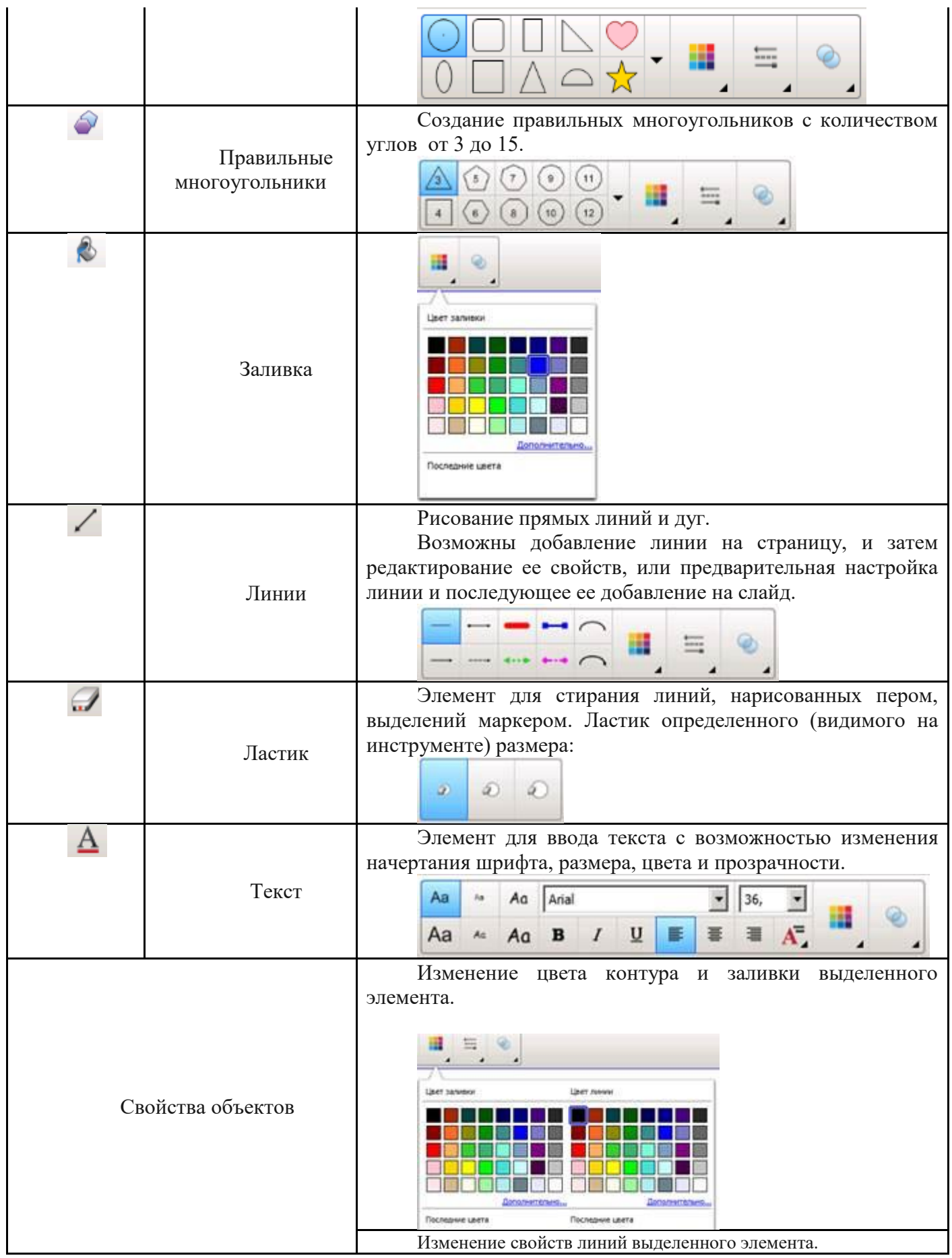

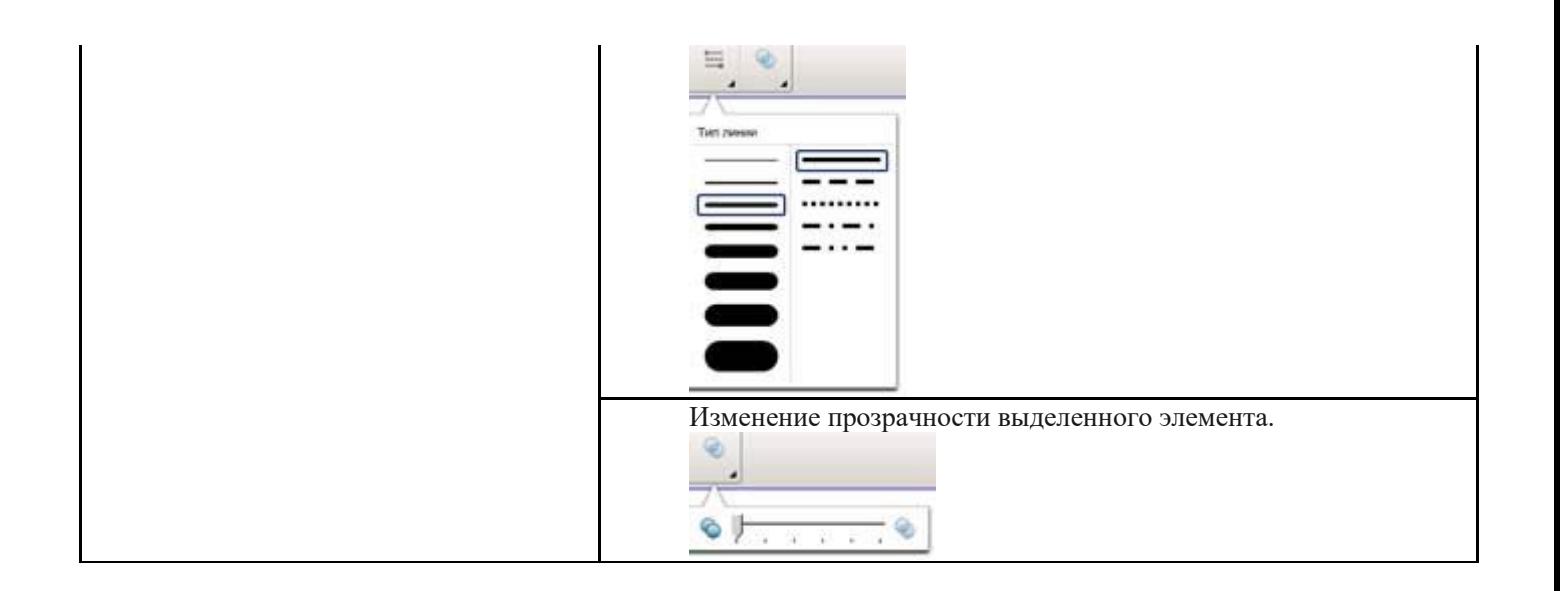

Источник: Методические рекомендации по работе с интерактивной доской Smart Board и [программным обеспечением Smart Notebook \(infourok.ru\)](https://infourok.ru/metodicheskie-rekomendacii-po-rabote-s-interaktivnoy-doskoy-smart-board-i-programmnim-obespecheniem-smart-notebook-984711.html?)